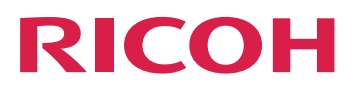

# **Guide d'installation de Notify Addon**

**Version 2.4**

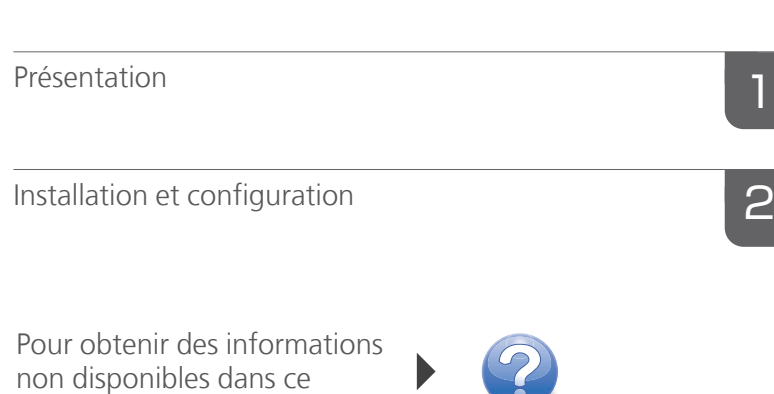

manuel, reportez-vous au système d'aide de votre

produit.

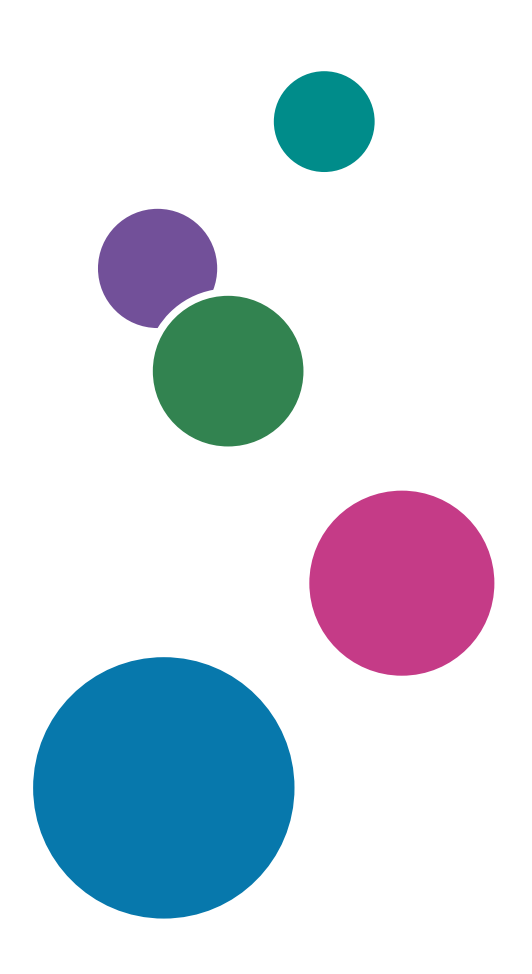

# SOMMAIRE

### 1 [Présentation](#page-4-0)

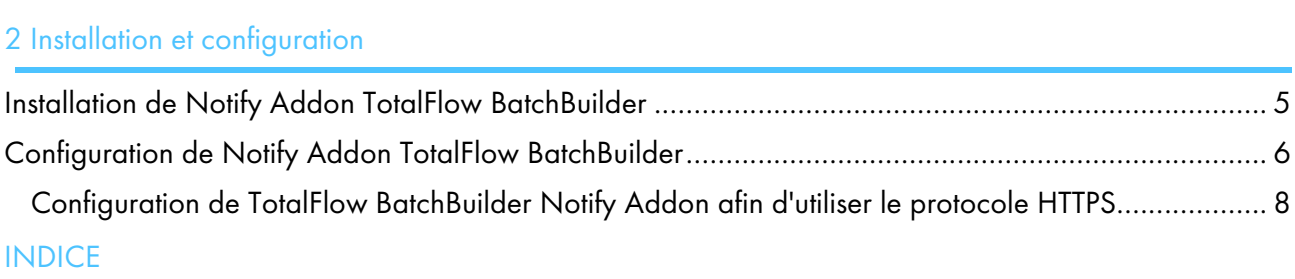

## <span id="page-4-0"></span>1. Présentation

<span id="page-4-1"></span>Notify Addon TotalFlow BatchBuilder est une application de service Windows qui prévient automatiquement le système TotalFlow BatchBuilder lorsqu'un travail a été imprimé sur une imprimante prise en charge. Si un travail d'un dossier dynamique de sortie TotalFlow BatchBuilder est imprimé sur une imprimante prise en charge, l'application Notify Addon met à jour l'état du travail du système sur [Imprimé].

L'application Notify Addon TotalFlow BatchBuilder est une fonction séparée. Pour utiliser Notify Addon TotalFlow BatchBuilder une fois que la période d'essai du produit a expiré, vous devez acheter une licence indépendante.

La fonction Notify Addon TotalFlow BatchBuilder est installée séparément et vous pouvez la configurer pour qu'elle soit utilisée avec plusieurs imprimantes. Lorsqu'un travail a été imprimé sur une imprimante prise en charge, Notify Addon TotalFlow BatchBuilder envoie une notification au système TotalFlow BatchBuilder et le travail est marqué comme [Imprimé].

Vous pouvez utiliser Notify Addon TotalFlow BatchBuilder avec des imprimantes qui prennent en charge les protocoles XML et SNMP, ainsi que les imprimantes InfoPrint 5000. Des composants supplémentaires personnalisés sont aussi disponibles avec les services professionnels.

# <span id="page-6-0"></span>2. Installation et configuration

- •Installation de Notify Addon TotalFlow [BatchBuilder](#page-6-1)
- [•Configuration](#page-7-0) de Notify Addon TotalFlow BatchBuilder

## <span id="page-6-1"></span>Installation de Notify Addon TotalFlow BatchBuilder

<span id="page-6-2"></span>Pour installer Notify Addon TotalFlow BatchBuilder, procédez comme suit :

- 1. Connectez-vous à Windows en tant qu'administrateur.
- 2. Insérez le support d'installation de TotalFlow BatchBuilder dans le lecteur.
- 3. Accédez au dossier Configuration du disque d'installation et exécutez setup\_NotifyAddon\_x64. exe sur le système 64 bits.

Sélectionnez la langue d'installation et cliquez sur [OK].

La boîte de dialogue "Introduction" s'affiche.

- 4. Cliquez sur [Suivant]. La boîte de dialogue [Accord de licence] s'affiche.
- 5. Dans la boîte de dialogue [Accord de licence] :
	- 1) Lisez le contrat de licence.
	- 2) Cliquez sur [J'accepte les termes du contrat de licence].
	- 3) Cliquez sur [Suivant].

La boîte de dialogue [Choisir le dossier d'installation] s'affiche.

6. Dans la boîte de dialogue [Choisir le dossier d'installation] :

Si vous acceptez le dossier d'installation par défaut et qu'il n'existe pas, le programme d'installation le crée.

Pour changer le dossier d'installation par défaut, cliquez sur [Choisir]. Sélectionnez le dossier d'installation de Notify Addon TotalFlow BatchBuilder et cliquez sur [OK].

Si vous souhaitez restaurer le dossier d'installation par défaut, cliquez sur *[Restaurer le dossier* par défaut].

Assurez-vous que le chemin d'installation de TotalFlow BatchBuilder Notify Addon contient uniquement des caractères provenant de la même page de codes que le système d'exploitation.

#### Cliquez sur [Suivant].

La boîte de dialogue "Choisir le dossier de raccourci" s'affiche.

7. Choisissez où vous souhaitez créer les icônes de produit :

#### Dans un nouveau groupe de programmes

Vous pouvez modifier le nom du nouveau groupe de programmes.

#### Dans un groupe de programmes existant

Sélectionnez le groupe de programmes dans la liste.

#### Dans le menu Démarrer

Sélectionnez cette option pour placer une icône de raccourci dans le menu Démarrer.

#### Sur le bureau

Sélectionnez cette option pour placer une icône de raccourci sur le Bureau.

#### Dans la Barre de lancement rapide

Sélectionnez cette option pour placer une icône de raccourci dans la Barre de lancement rapide.

#### Autre

Saisissez le chemin du dossier où vous souhaitez placer l'icône de raccourci ou cliquez sur [Choisir] et sélectionnez manuellement un dossier.

#### Ne pas créer d'icônes

Sélectionnez cette option si vous ne souhaitez pas créer d'icônes de raccourci.

#### Remarque

Si vous souhaitez créer des icônes pour tous les utilisateurs, cochez la case [Créer des icônes pour tous les utilisateurs].

Cliquez sur [Suivant].

La boîte de dialogue *[Résumé de pré-installation]* s'affiche.

8. Passez en revue les informations dans la boîte de dialogue [Résumé de pré-installation] et cliquer sur [Installer].

Le logiciel Notify Addon TotalFlow BatchBuilder est installé.

- 9. La boîte de dialogue "Installation terminée" affiche le rapport d'installation. Cliquez sur *[Terminé]* pour finaliser la procédure d'installation de Notify Addon TotalFlow BatchBuilder.
- 10.Configurez Notify Addon TotalFlow BatchBuilder. Voir [Configuration](#page-7-0) de Notify Addon TotalFlow [BatchBuilder,](#page-7-0) page 6.
- 11.Lancez le service Notify Addon TotalFlow BatchBuilder.

#### **A** Remarque

Pour appliquer les modifications apportées aux paramètres de configuration, vous devez redémarrer les services Notify Addon TotalFlow BatchBuilder.

## <span id="page-7-0"></span>Configuration de Notify Addon TotalFlow BatchBuilder

Pour configurer Notify Addon TotalFlow BatchBuilder, vous devez modifier le fichier de configuration config.ini.

<span id="page-7-1"></span>Connectez-vous à Windows et accédez à Démarrer  $\rightarrow$  Tous les programmes  $\rightarrow$  RICOH  $\rightarrow$  TotalFlow BatchBuilder Notify Addon. Cliquez sur [Ouvrir fichier de configuration] pour ouvrir le fichier de configuration.

Vous pouvez modifier le fichier de configuration config.ini :

```
[General]
pluginsPath=<installationDirectory>/plugins
dataRetention=30
[Subscriber]
url=http://server.address:port/BatchBuilder/externalApi
[Device]
name=example-XML-printer
```

```
actionName=markJobAsPrinted
plugin=XML
xsl=<filepath>
pollingInterval=20
location=<filepath>
[Device]
name=example-Infoprint-printer
actionName=markJobAsPrinted
plugin=INFOPRINT5000
address=<hostname>
pollingInterval=10
[Device]
name=example-Ricoh-SNMP-printer
actionName=markJobAsPrinted
plugin=SNMP
address=<hostname>
pollingInterval=10
readCommunityName=public
```
#### Section [General]

Vous pouvez spécifier une valeur pour dataRetention pour définir le nombre de jours de conservation. pluginsPath indique l'emplacement des plug-in sur le disque.

#### Section [Subscriber]

Vous pouvez spécifier l'URL du système TotalFlow BatchBuilder, où *adresse.serveur* correspond au nom d'hôte ou à l'adresse IP de l'ordinateur sur lequel est installé TotalFlow BatchBuilder.

Si vous souhaitez utiliser Notify Addon TotalFlow BatchBuilder avec plusieurs clients TotalFlow BatchBuilder, vous pouvez ajouter une section Subscriber et spécifier une URL pour chaque appareil sur lequel est installé TotalFlow BatchBuilder. Notify Addon TotalFlow BatchBuilder et TotalFlow BatchBuilder doivent être de la même version.

#### Section [Device]

Vous pouvez configurer l'imprimante depuis laquelle collecter les informations. Spécifiez le nom unique de l'imprimante et le type de fichier plug-in.

Il existe trois types de fichier plug-in disponibles :

1. Le type de plug-in par défaut spécifié est XML. Ce type de plug-in est utilisé avec des imprimantes qui génèrent des fichiers XML après l'impression.

Ce type d'imprimante crée un fichier XML distinct pour chaque travail imprimé. Vous pouvez configurer l'application Notify Addon pour enregistrer les fichiers XML créés par l'imprimante et les placer dans un dossier dynamique. Définissez un chemin pour l'emplacement du dossier dynamique et la fréquence à laquelle vous souhaitez que Notify Addon TotalFlow BatchBuilder analyse le dossier dynamique pour vérifier la présence de nouveaux fichiers XML.

Vous pouvez aussi spécifier un chemin de fichier pour un fichier XSL. Le fichier XSL est utilisé pour convertir le fichier XML de l'imprimante en un format de fichier XML différent pouvant être traité par le système TotalFlow BatchBuilder selon un fichier de schéma .XSD existant. Lorsque la notification est reçue, le travail correspondant est marqué comme [Imprimé] dans les systèmes TotalFlow BatchBuilder souscrits.

2. Le type de plug-in SNMP est utilisé avec les modèles d'imprimante qui prennent en charge la communication via RICOH Job MIB sur SNMP. Si vous définissez la fréquence d'interrogation, Notify Addon TotalFlow BatchBuilder vérifie l'état de l'imprimante et la liste des travaux de

l'imprimante. Lorsqu'un travail est imprimé, Notify Addon envoie une notification via le protocole SNMP au système TotalFlow BatchBuilder et le travail correspondant est marqué comme [Imprimé] dans les systèmes TotalFlow BatchBuilder souscrits.

3. Le type de plug-in InfoPrint5000 est utilisé avec le modèle d'imprimante InfoPrint 5000. Notify Addon vérifie les événements de l'imprimante dans le journal des travaux de l'imprimante. Lorsqu'un travail est imprimé, les informations sont consignées dans le journal des travaux et Notify Addon envoie une notification à TotalFlow BatchBuilder via un protocole de communication privé Infoprint. Le travail est marqué comme [Imprimé] dans le systèmes TotalFlow BatchBuilder souscrits.

L'adresse spécifie l'adresse IP ou d'hôte du système d'impression.

#### Important

Notify Addon TotalFlow BatchBuilder vous permet de configurer plusieurs imprimantes en ajoutant une nouvelle section [Device] dans le fichier de configuration config.ini pour chaque imprimante.

### <span id="page-9-0"></span>Configuration de TotalFlow BatchBuilder Notify Addon afin d'utiliser le protocole **HTTPS**

Ricoh TotalFlow BatchBuilder assure la prise en charge pour l'utilisation du protocole HTTPS. Le protocole HTTPS a pour fonction de sécuriser les communications sur le réseau en établissant une liaison chiffrée entre le serveur et l'interface utilisateur du navigateur Web, de façon à garantir la confidentialité et l'intégrité de toutes les données transmises.

<span id="page-9-1"></span>Pour permettre la communication avec un système TotalFlow BatchBuilder utilisant le protocole de sécurité HTTPS, vous devez configurer TotalFlow BatchBuilder Notify Addon pour qu'il utilise le protocole de sécurité HTTPS.

Cette procédure permet d'activer HTTPS sous Windows 10. Il est possible que les autres versions de Windows présentent des différences mineures.

Si vous avez changé le chemin d'installation par défaut, n'oubliez pas de remplacer C:\Program Files\RICOH\TotalFlow BatchBuilder - NotifyAddon\ par le chemin où TotalFlow BatchBuilder Notify Addon est installé, partout où cela est nécessaire dans la procédure.

Pour activer HTTPS, vous avez besoin d'importer un certificat numérique créé pour l'abonné TotalFlow BatchBuilder.

- 1. Obtenez le certificat numérique et stockez-le sur C:\Program Files\RICOH\TotalFlow BatchBuilder - NotifyAddon\jre\bin sur l'ordinateur sur lequel TotalFlow BatchBuilder Notify Addon est installé.
- 2. Sur l'ordinateur où Ricoh TotalFlow BatchBuilder Notify Addon est installé, ouvrez une fenêtre d'invite de commande en tant qu'administrateur. Accédez au dossier contenant la commande Java keytool à l'aide de la commande suivante :

cd "C:\Program Files\RICOH\TotalFlow BatchBuilder - NotifyAddon\jre\bin"

3. Pour importer le fichier keystore généré dans le magasin de certificats approuvé Java, exécutez cette commande :

```
keytool -import -alias selfsigned -keystore "C:\Program Files\RICOH\TotalFlow
BatchBuilder - NotifyAddon\jre\lib\security\cacerts" -storepass "changeit"
```
-file "C:\Program Files\RICOH\TotalFlow BatchBuilder - NotifyAddon\jre\bin \selfsigned.crt"

où selfsigned.crt est le nom du fichier du certificat.

- 4. Configurer le fichier config.ini
	- 1. Modifiez le fichier C:\Program Files\RICOH\TotalFlow BatchBuilder NotifyAddon \config.ini comme suit :

Dans le champ url sous la section Subscriber dans le fichier de config.ini

- 1) Dans la ligne d'adresse web, remplacez la valeur http par https
- 2) Dans la ligne d'adresse web, remplacez la valeur 19080 par 19443
- 5. Redémarrez le service TotalFlow BatchBuilder Notify Addon.

Veillez à répéter la procédure d'activation de HTTPS chaque fois que le certificat est sur le point d'expirer. Vous devez également recommencer cette procédure chaque fois que vous exécutez le processus d'installation en vue de réinstaller, mettre à niveau ou réparer TotalFlow BatchBuilder Notify Addon.

**Remarque** 

• Lorsque les utilisateurs accèdent au système, ils sont redirigés vers le protocole sécurisé sans aucune manipulation de leur part. Toutefois, si vous utilisez un certificat auto-signé ou si le certificat n'est pas lié spécifiquement au serveur, le navigateur Web émet un message d'avertissement indiquant que le certificat n'est pas digne de confiance.

# INDICE

### <span id="page-12-0"></span>A

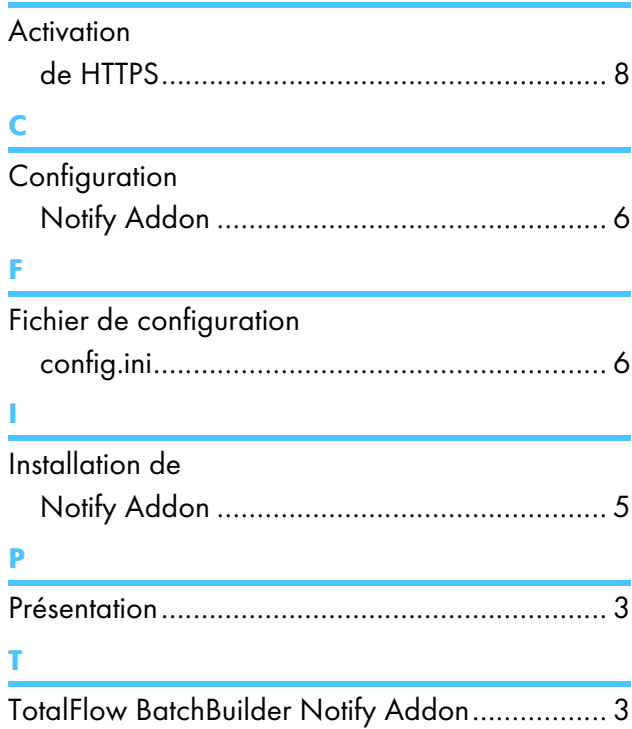

Copyright © 2015 - 2023 Ricoh Company, Ltd. All rights reserved.

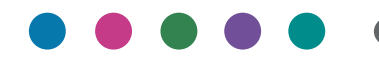

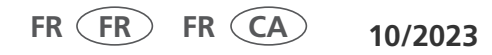